We are excited to welcome you to the new **LMRConnect**! In just a few steps, you can be up and running and ready to access the new Alumni Directory, connect with fellow LMR graduates, and expand your leadership engagement.

Keep in mind that **LMRConnect** is an evolving community; we will be adding features, program announcements, and community groups for you to engage with in the coming weeks. In the meantime, let's get you set up!

## **STEP 1**:

Click [HERE](https://lmrconnect.lmronline.org/HigherLogic/Security/ResetPassword.aspx) to reset your password. Your username is the email that received this message.

## **STEP 2**:

Click [https://lmrconnect.lmronline.org](https://lmrconnect.lmronline.org/) and login *(also bookmark this URL for future visits)*

## **STEP 3**:

Navigate to **My Profile** *(found in the dropdown in the top right corner by clicking on your avatar, or in the Quick Links menu on the right of the homepage)*

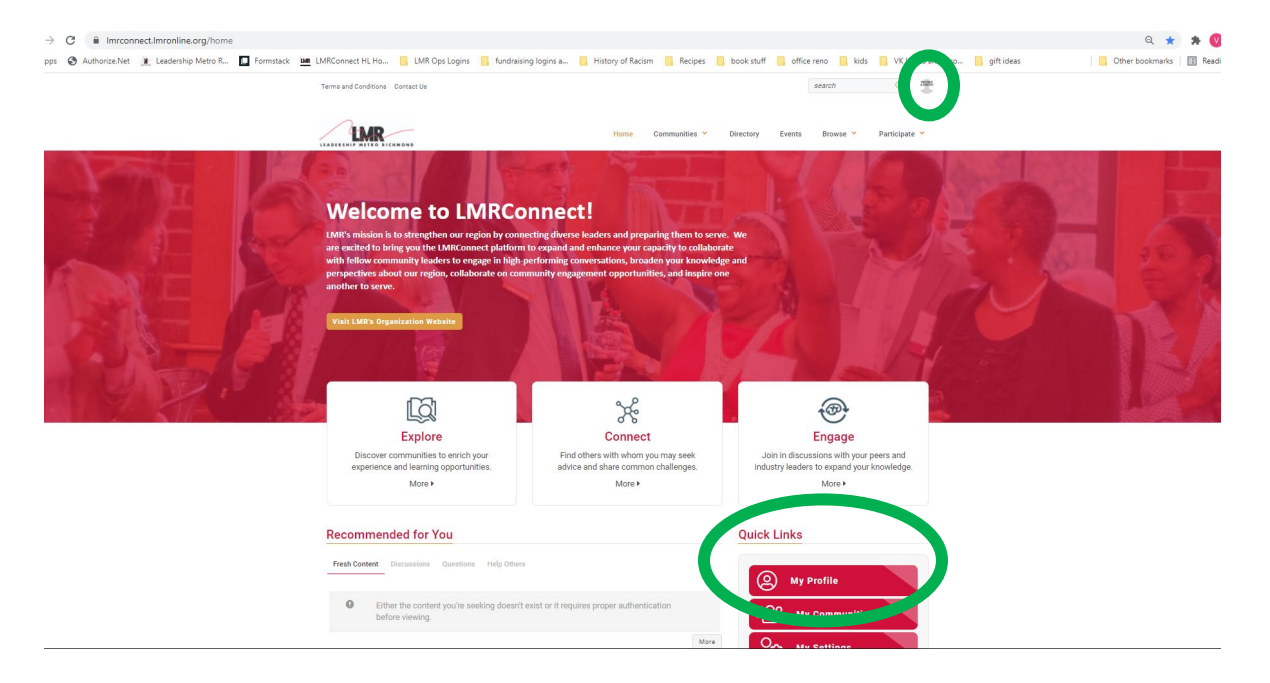

## **STEP 4**:

- 1. Upload a profile photo
- 2. Click on the edit icon and update items in your profile, especially:
	- o Areas of Interest
	- o Areas of Expertise
	- o Add an Alumni Profile Bio

*The Areas of Interest and Expertise are key to finding and being found for community engagement opportunities* 

3. Explore the opportunities available to you in your Alumni Profile page:

**My Connections**: add other alumni to your LMRConnect contact list, view and join networks within LMRConnect of alumni with the same areas of interest or expertise, access your LMRConnect community groups *(Community Groups currently available to join are Alumni Job Board and LMRConnect Tips/Tricks/Questions…more to come!)*

**My Contributions**: quickly see your LMRConnect activity

**My Account**: manage your LMRConnect privacy settings, platform email preferences and community group notification frequency, update your discussion signature

**My Inbox**: send and receive messages in your own LMRConnect exclusive direct messaging mailbox, review requests to connect from fellow alumni

4. Add your LinkedIn Profile and any other social media links you choose to display

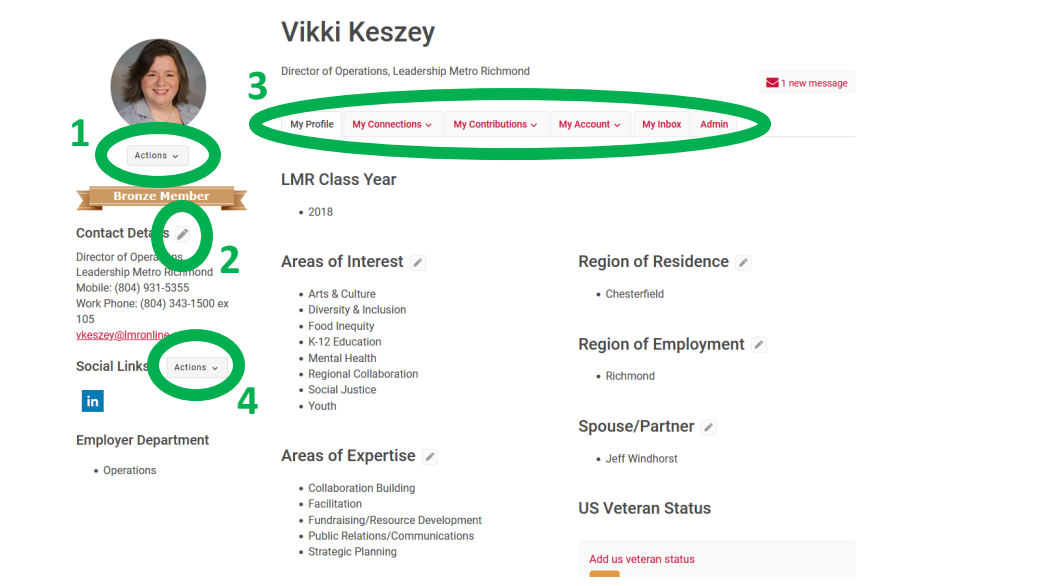

Welcome to the new **LMRConnect**! If you have any questions, need help, or would like to share ideas on how to best use the platform please visit the [LMRConnect Tips/Tricks/Questions](https://lmrconnect.lmronline.org/communities/community-home?communitykey=67f5c620-6dd3-4304-b4cc-8ecbf204e1cc) Community Group and post a message in the Discussion Tab by clicking the "Explore" box on the homepage *(or click on Communities Suggested Communities from the homepage menu bar)*.

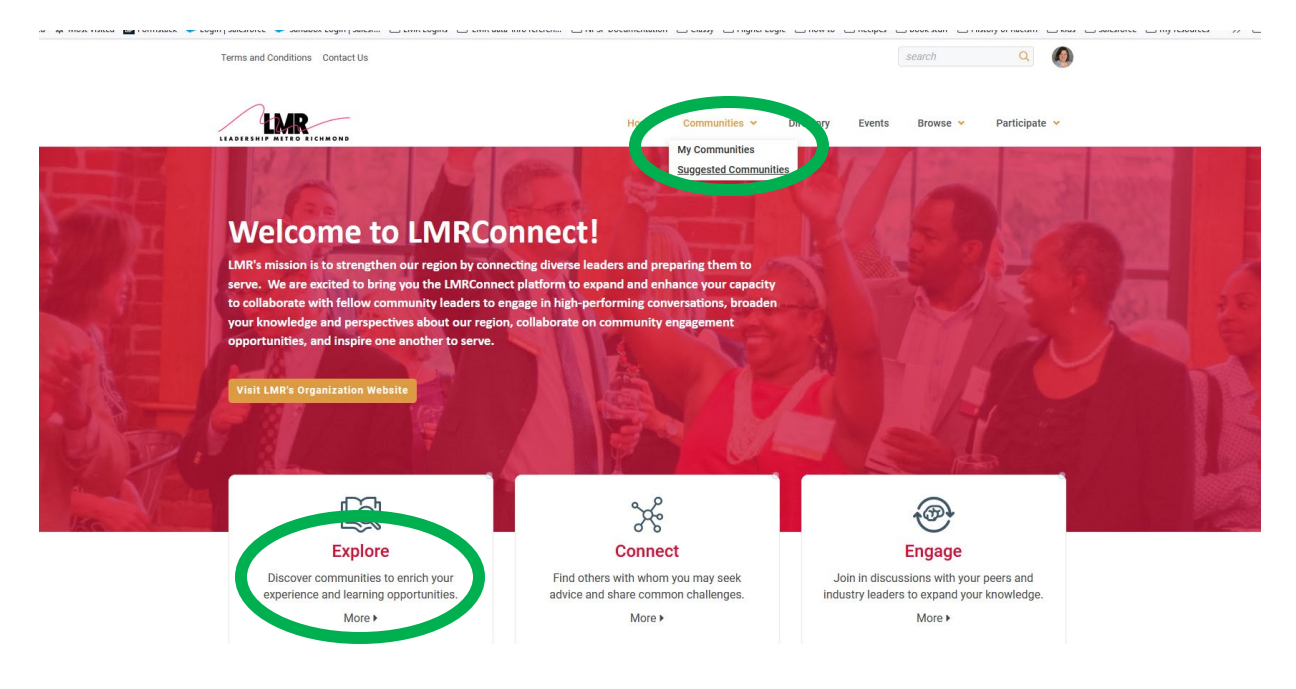

Happy Networking, Vikki

**Vikki Keszey** Director of Operations **L**eadership **M**etro **R**ichmond 9211 Forest Hill Avenue, Suite 200-A | RVA 23235 (804) 343-1500 office/(804) 931-5355 cell [www.lmronline.org](http://www.lmronline.org/) **Connect. Educate. Inspire.**

[Twitter](http://twitter.com/#!/LMRConnect) | [Facebook](http://www.facebook.com/pages/Leadership-Metro-Richmond/90626173613) | [LinkedIn](https://www.linkedin.com/company/leadership-metro-richmond?trk=company_logo) [|](http://www.lmronline.org/) [Instagram](https://www.instagram.com/LMRconnect/)

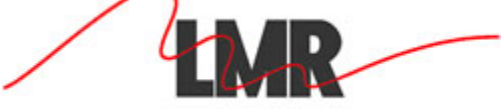

LEADERSHIP METRO RICHMOND